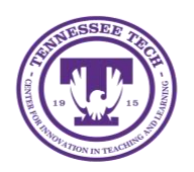

**LinkedIn Learning: My Learning Page**

Center for Innovation in Teaching and Learning

This document outlines the layout of the My Learning page on LinkedIn.

# My Learning Page

The My Learning page on LinkedIn is a portfolio of all the courses related to you on LinkedIn. It keeps track of the course(s) you are currently working on, have saved, put into a collection, from your organization, or have completed, and the skills you have added.

## Getting to the My Learning Page

- 1. Go to [express.tntech.edu](https://express.tntech.edu/)
- 2. Select **LinkedIn** from the *QuickLinks* toolbar.

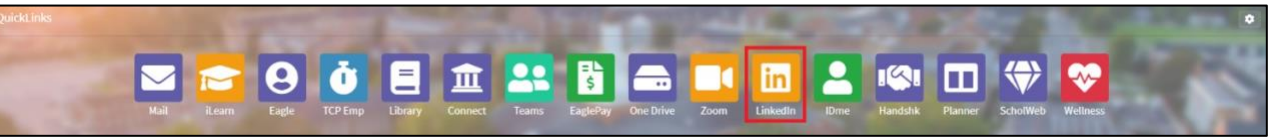

a. If **LinkedIn** is not in the *QuickLinks* toolbar, select the **Gear** icon in the top right-hand corner.

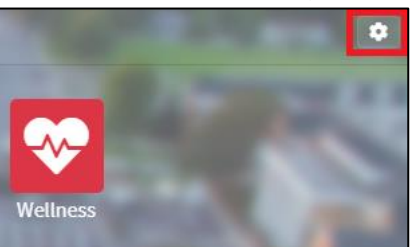

b. Drag LinkedIn to the toolbar. Select the red **Unlock** button in the corner to lock the toolbar.

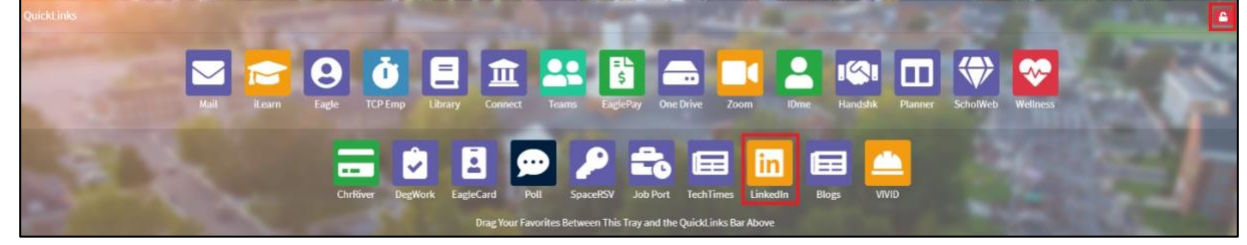

3. If you have already logged in, it will automatically take you to LinkedIn Learning. Select **My Learning.** If you have not logged in, view the guide titled: *Logging into LinkedIn*

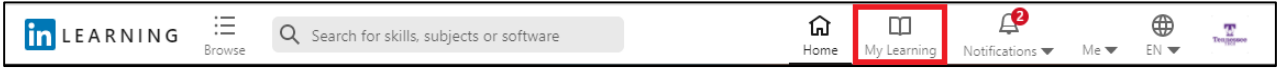

### In Progress Page

Once you go to the *My Learning* page, you will automatically be on the **In Progress** page. All courses you have started will appear.

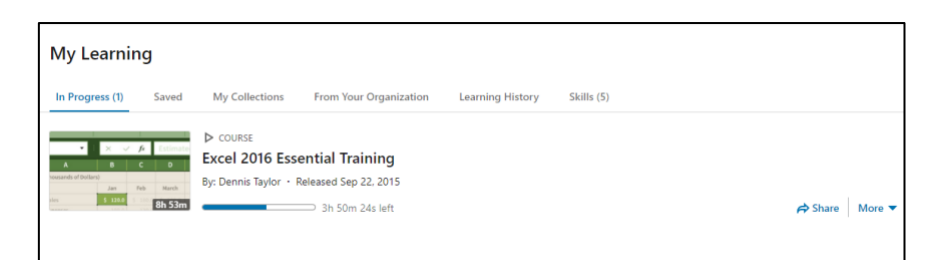

1. If you want to share a course, locate the course you want to share and select **Share.**

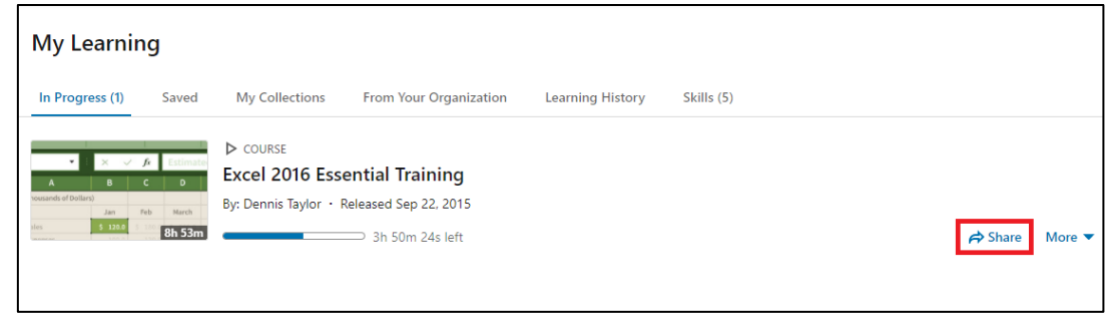

2. Select **how you want to share it.** Public: post on your profile. Connections: notifies all your connections. Individuals: send to specified individuals. Select **Share.**

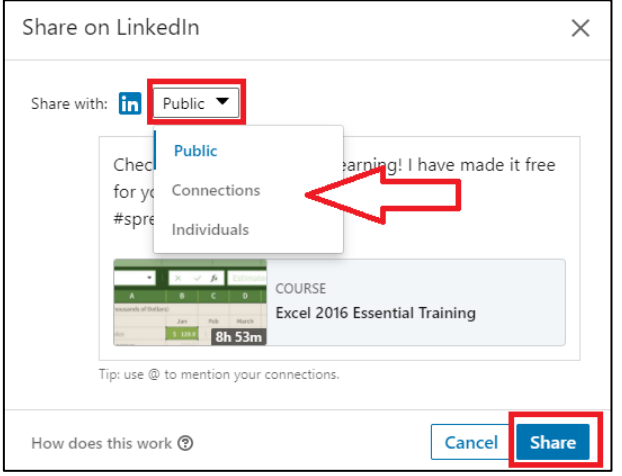

3. To *Save, Add to Collection, Move to History,* or *Remove,* select **More.**

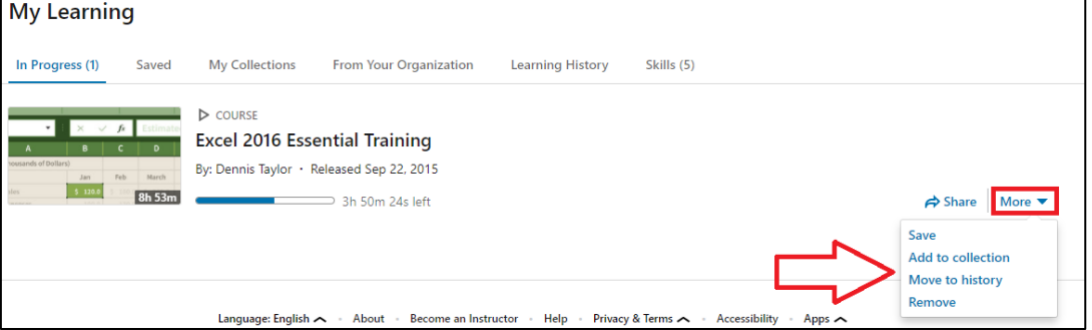

#### Saved

1. Select **Saved.** All courses you have saved will appear on this tab.

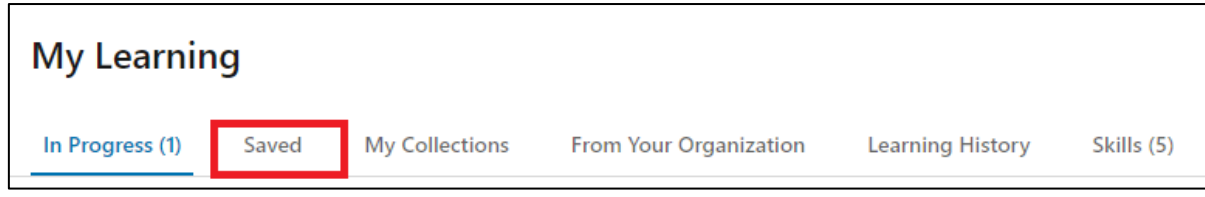

2. Select **Show Recommended courses** to view course based off the skills you have selected.

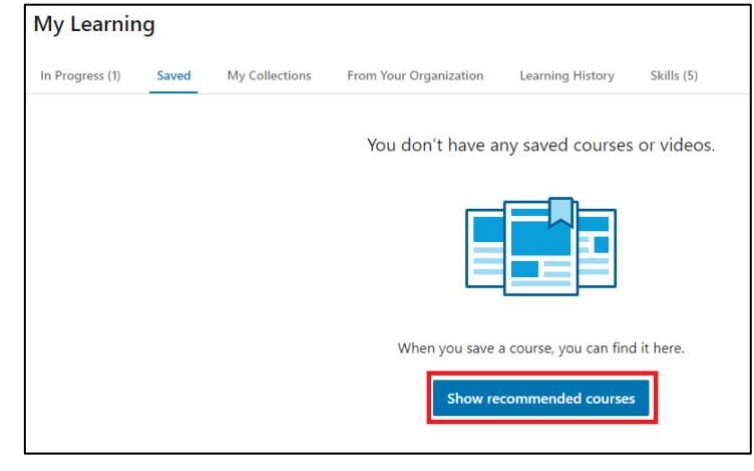

## My Collections

1. Select **My Collections**. All collections you have made will appear on this tab.

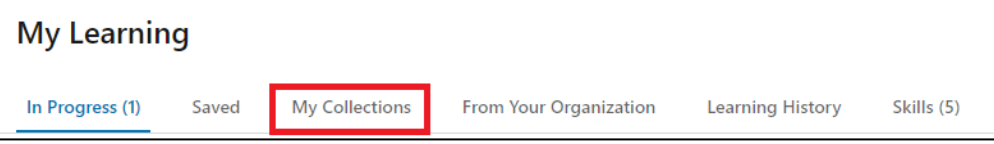

2. To create a new collection, select **Create a New Collection**.

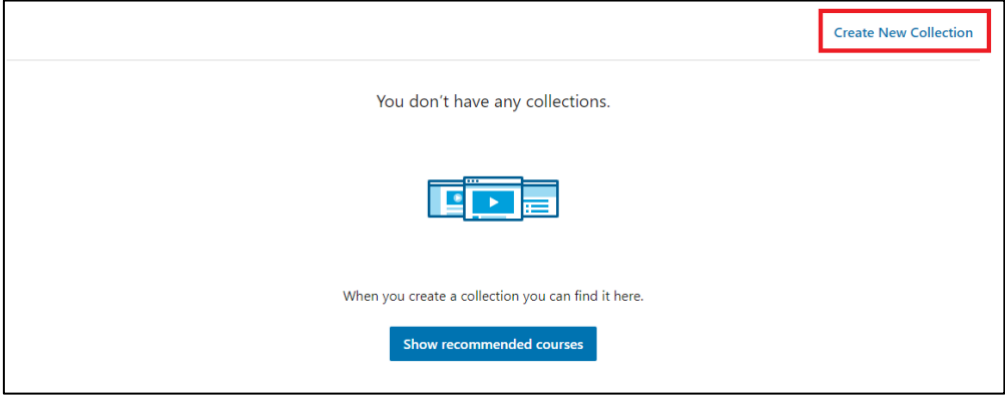

3. Add a **Title** and a description if you want. Select **Create.**

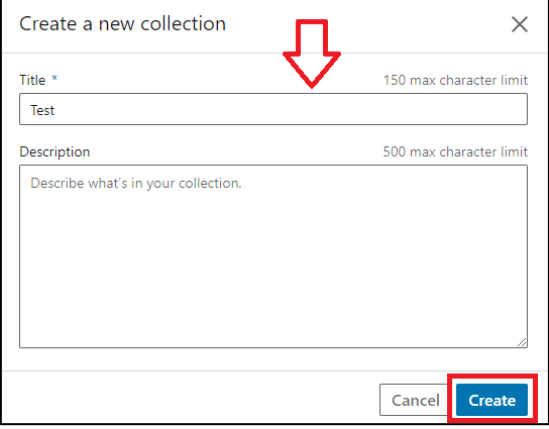

4. Select **Show Recommended courses** to view courses based off the skills you have selected.

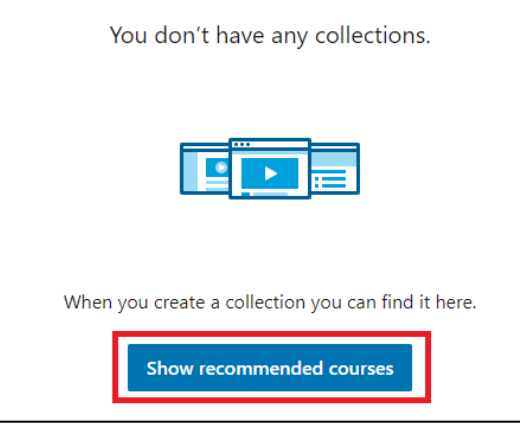

### From your Organization

1. Select **From Your Organization.** All courses recommended or assigned by your organization will appear on this tab.

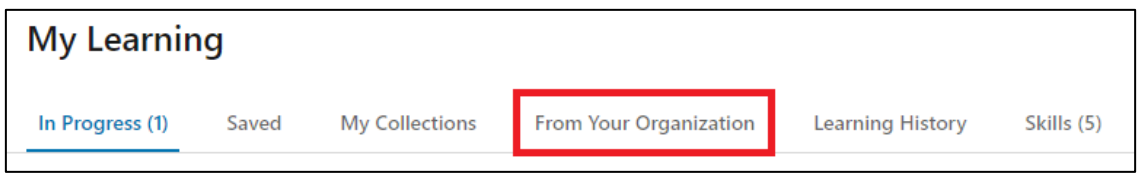

2. Select **Show Recommended courses** to view courses based off the skills you have selected.

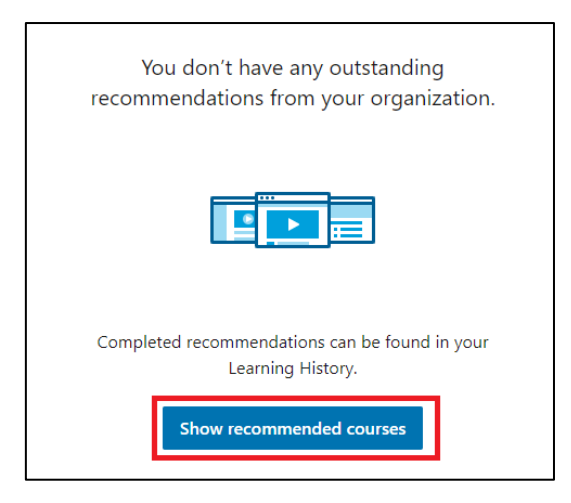

### Learning History

1. Select **Learning History.** All completed courses, or courses moved here, will appear in this tab.

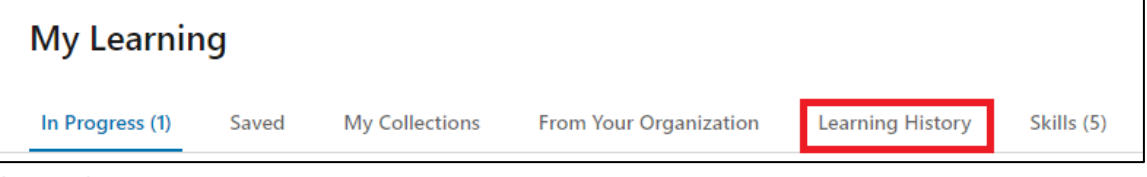

2. Select **Show Recommended courses** to view courses based off the skills you have selected.

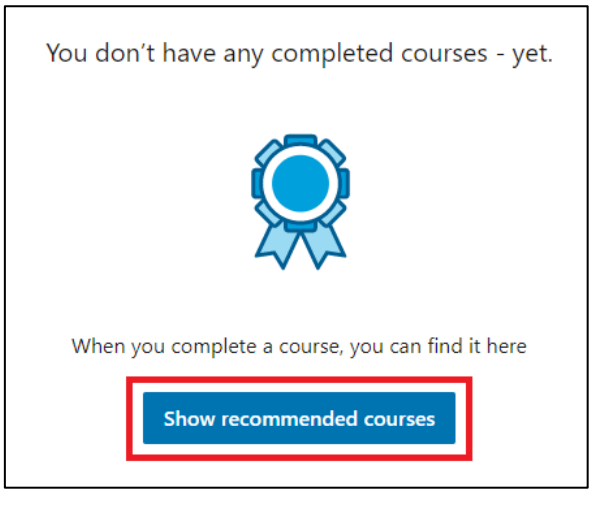

### Skills

1. Select **Skills**. All skills you are interested in that you have added will appear in this tab.

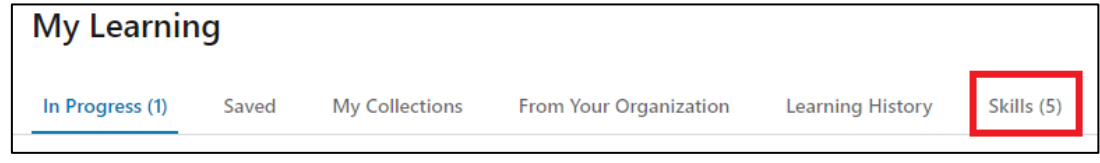

2. Select the **X** on a skill to remove it.

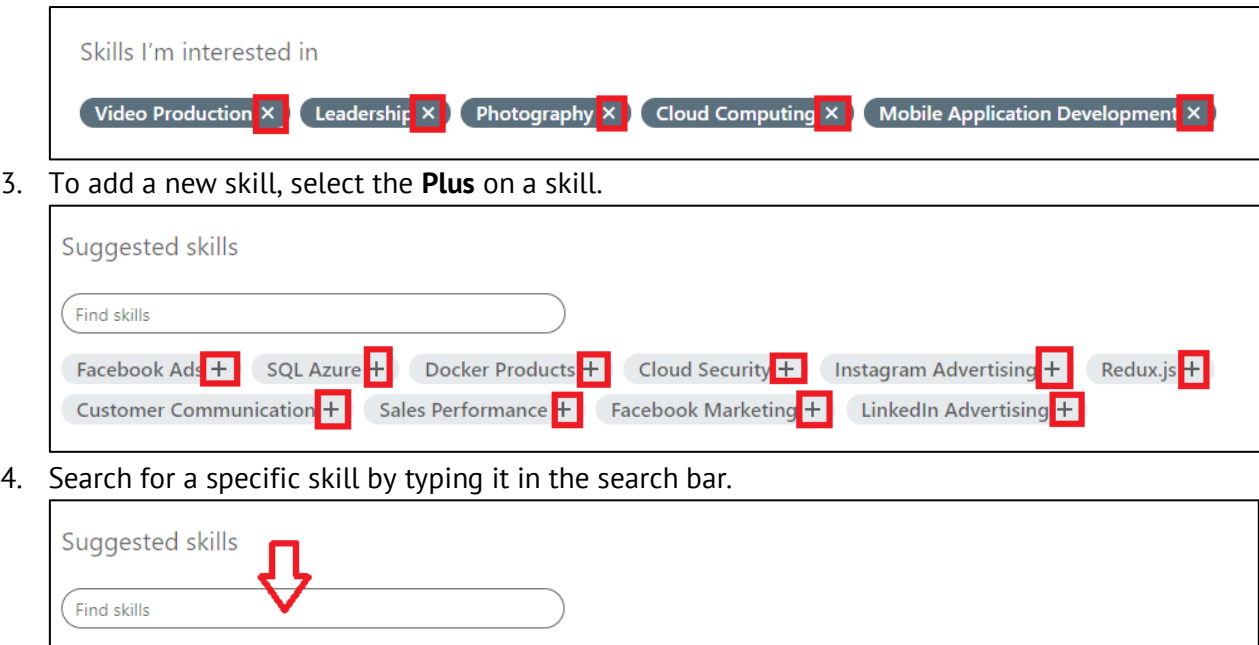

Facebook Ads + SQL Azure + Docker Products + Cloud Security + Instagram Advertising + Redux.js +

Customer Communication + Sales Performance + Facebook Marketing + LinkedIn Advertising +